# **Registering your Preference for Senior Division Admissions**

You must register your preference for the Senior Division admissions through UTAS during the following registration period even though the course of matriculation has already been set at the time of enrollment.

Registration period:

**June 22 (Thu) 10:00 a.m.** ~ **June 27 (Tue) 4:50 p.m. (JST)**

1. Registration/Correction to Preferences for Senior Division Courses Log into UTAS > Click "[Admission to Senior Division]" on the menu to select > Click "[Registration / Correction to Preferences for Senior Division Courses]"

- (1) Select "[Yes] (preference)" or "[No] (non-preference)".
	- \* "[Yes] (preference)" is the default option.

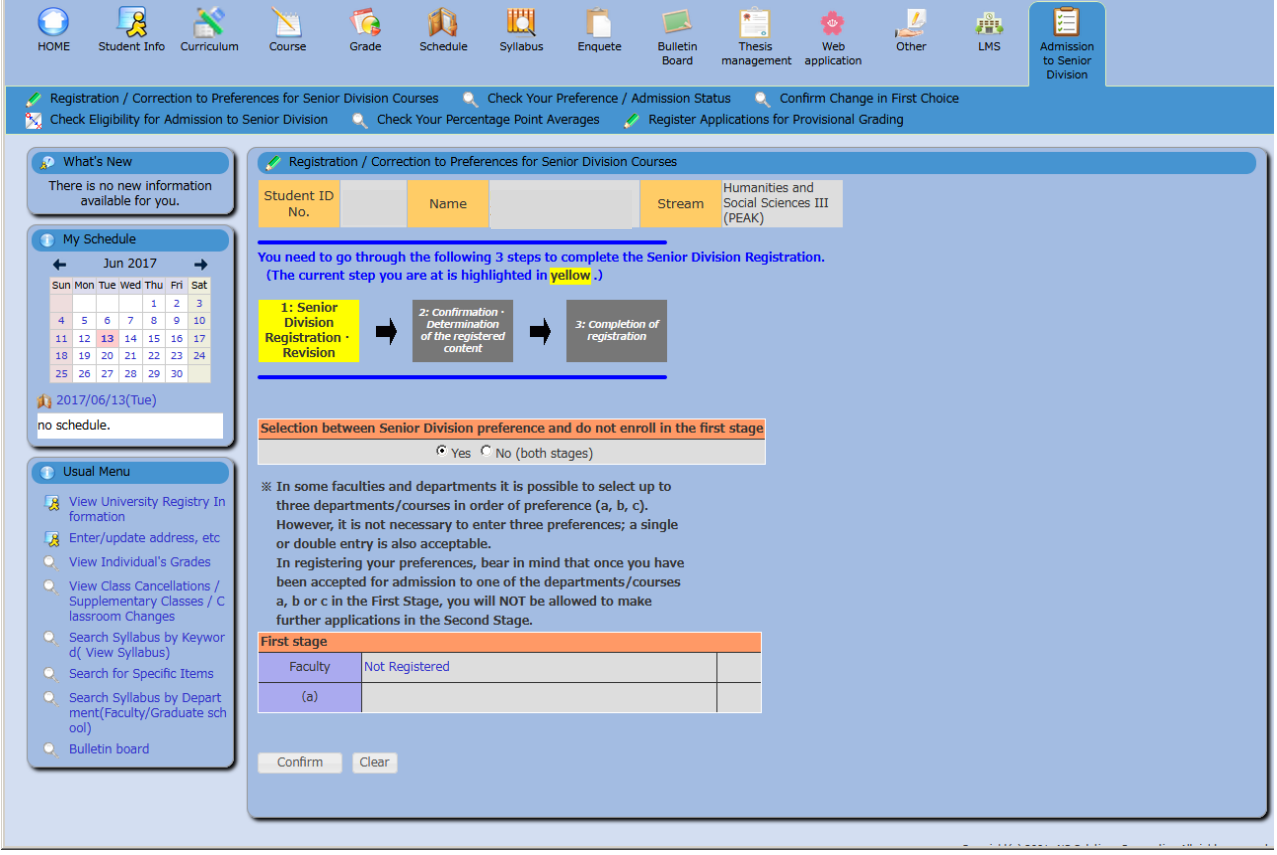

# (2) Select the Faculty

# →**Select "Faculty of Arts and Sciences"**

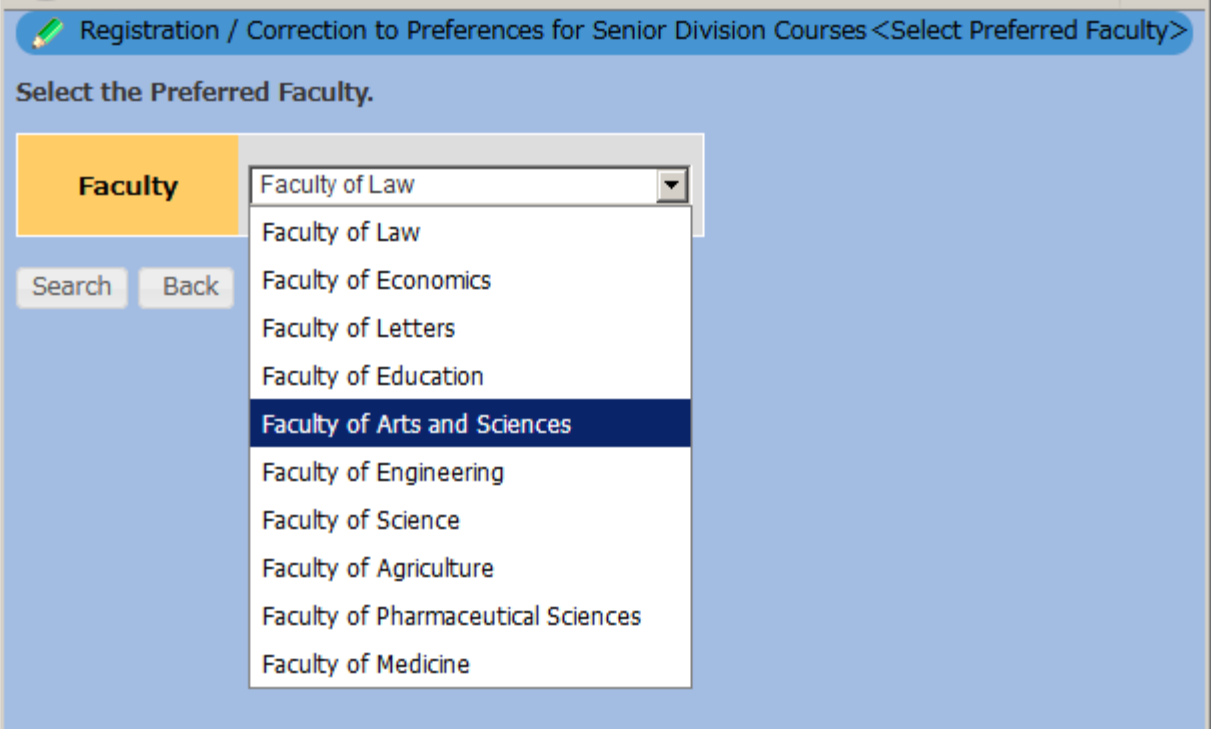

After selecting your preferred faculty, please click "[Search]".

The faculty you selected will appear on "[Registration/Correction to Preferences for Senior Division Courses] <Select Preferred Departments/Courses>" screen.

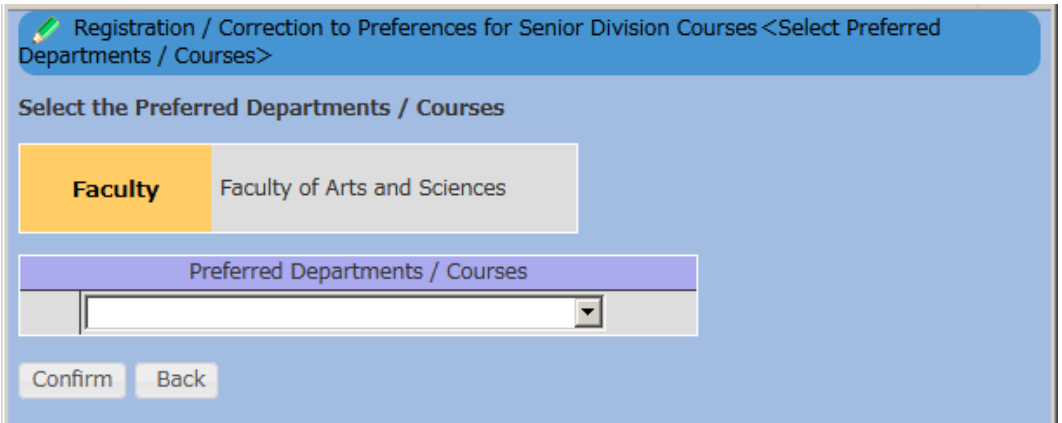

(3) Select Preferred Departments/Courses

#### →**Select as follows**

**HS III (PEAK): "International Program on Japan in East Asia" NS II (PEAK): "International Program on Environmental Sciences"**

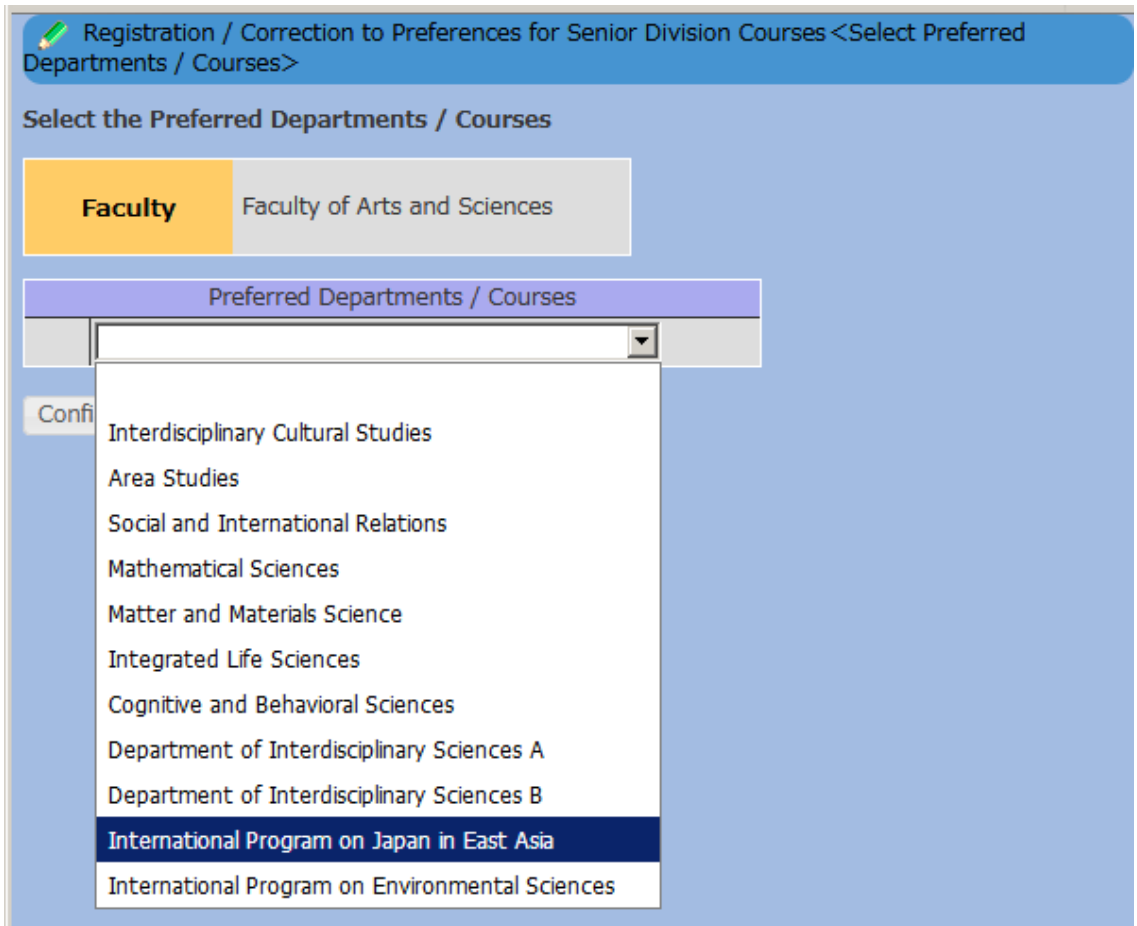

(4) After selecting your preferred Departments/Courses, click "[Confirm]."

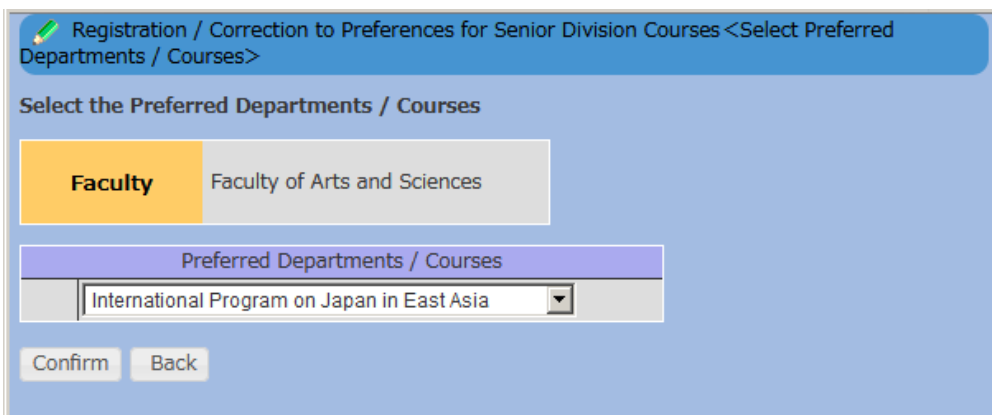

The department/course you select will appear on "Registration/Correction to Preferences for Senior Division Courses" screen.

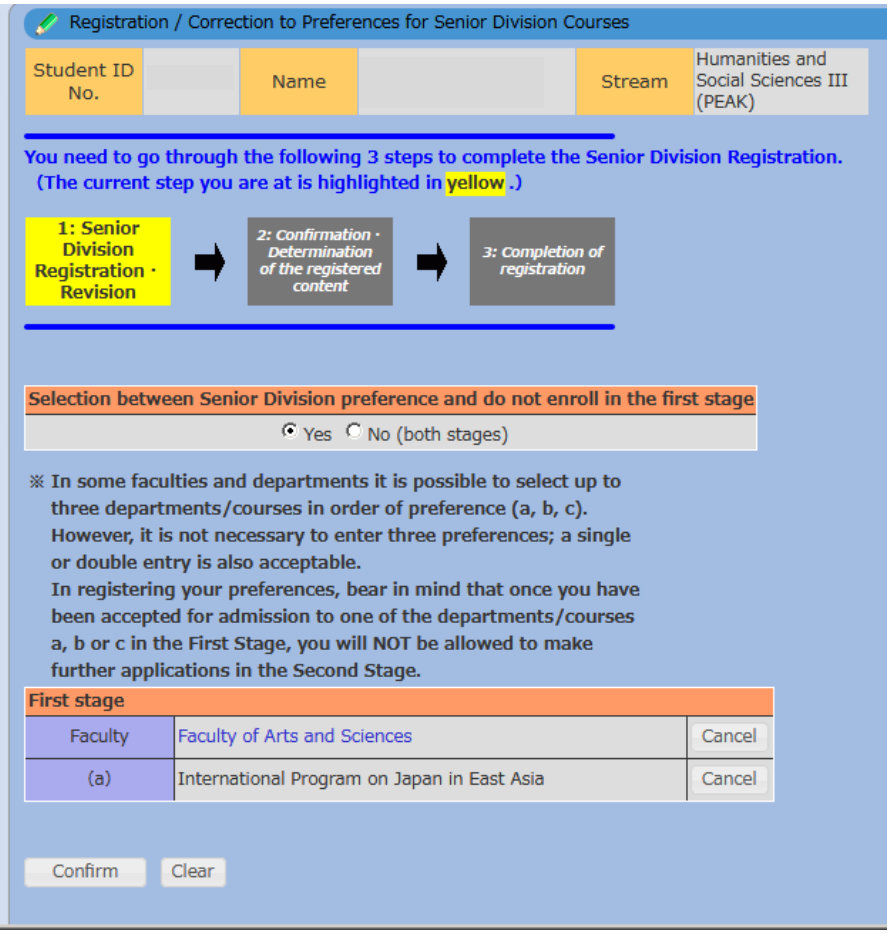

## 2. Confirmation of Registration/Correction to Preferences for Senior Division Courses

If the registration details are correct, please click "[Confirm]."

If there is incomplete information, please click "[Back]" and "[Cancel]" next to preferred faculty to delete all faculty and departments/courses or click "[Cancel]" beside options (a) to delete individual departments/courses. To make changes, you will need to re-register and confirm again after the cancellation of your original selections.

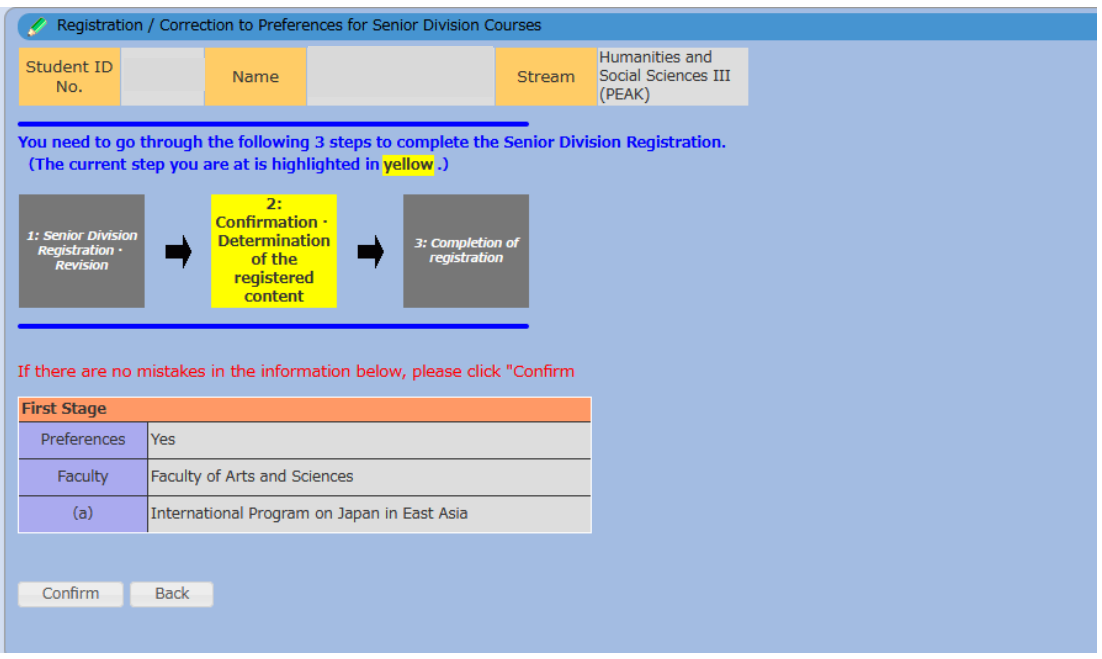

Completion of registration screen will be displayed.

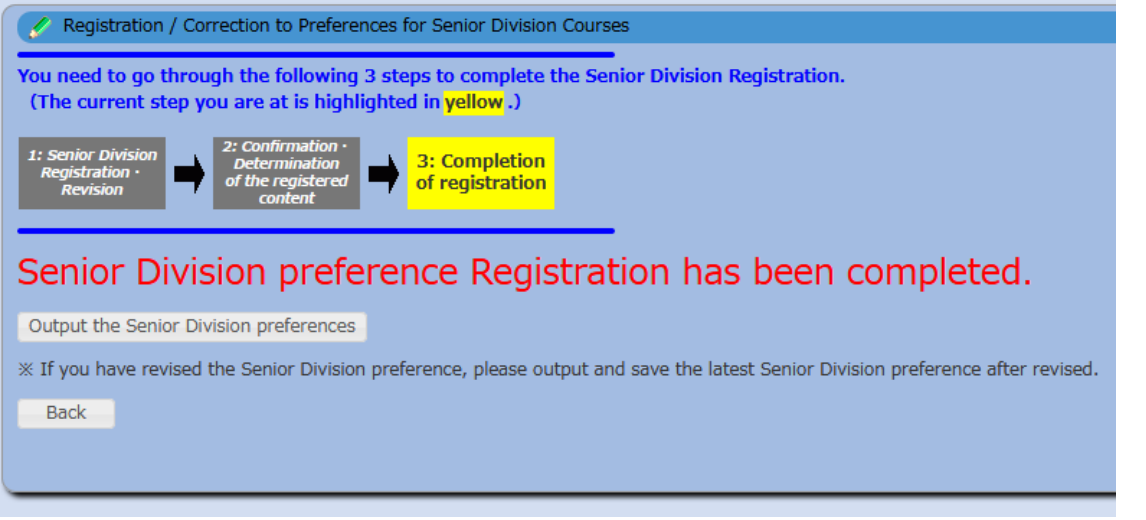

**Your Senior Division Preference Registration has been successfully completed!**

# 3. Check Your Preference/ Admission Status

Click "[Admission to Senior Division]" > "[Check Your Preference / Admission Status]"on the menu to select.

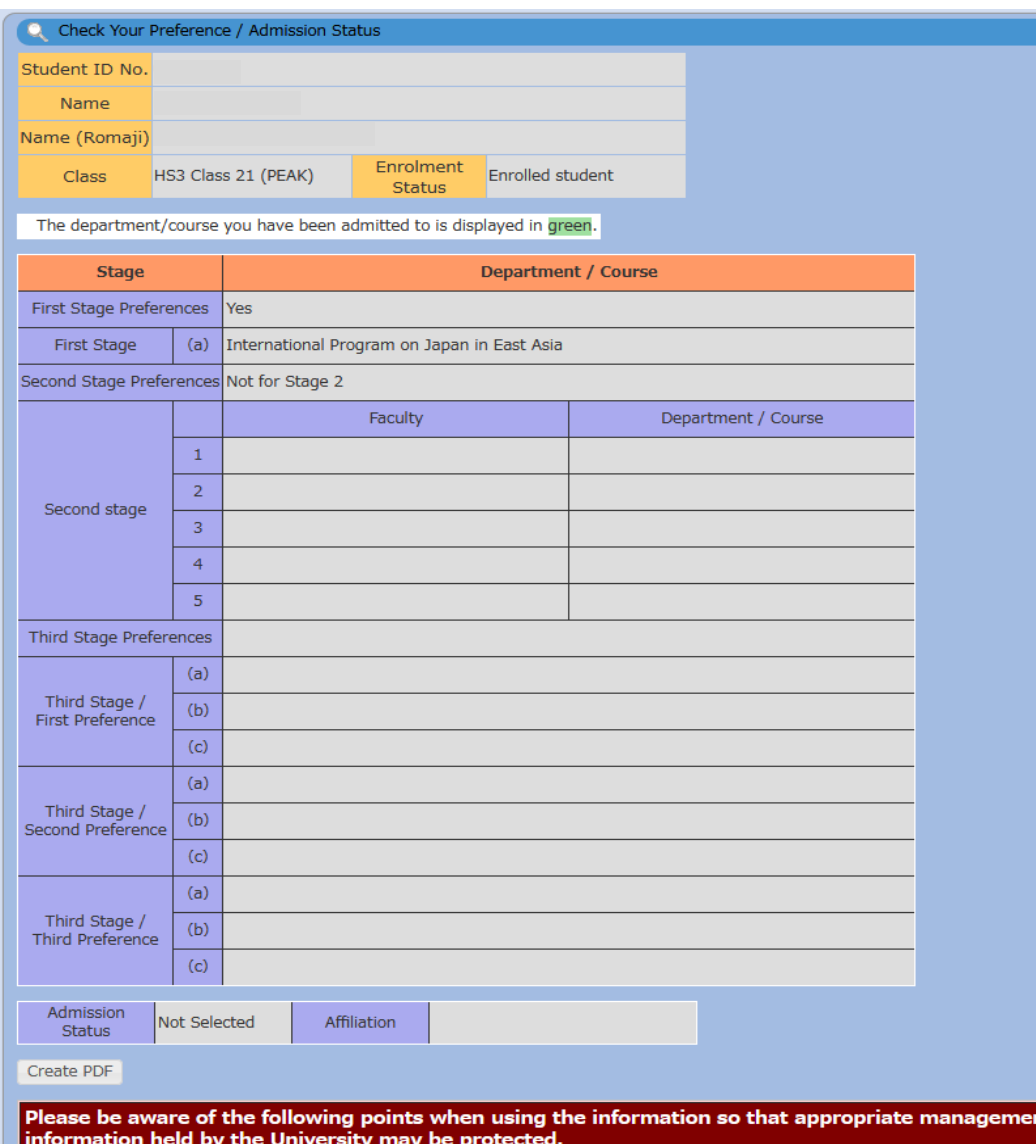